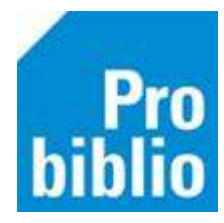

# **Informatieve boek in juiste kast**

In (school)Wise krijgen informatieve jeugdboeken via het PIM\*-(plaatsings)systeem automatisch kast toegewezen.

# **\*PIM = Presentatiesysteem Informatieve Media**

Systeem dat informatieve boeken in de bibliotheek verdeelt in:

- 10 hoofdcategorieën met een eigen kleur
- De hoofdcategorieën zijn onderverdeeld in 27 onderwerpsgebieden met een eigen pictogram
- Iedere titel in een onderwerpsgebied krijgt een aanvullend trefwoord

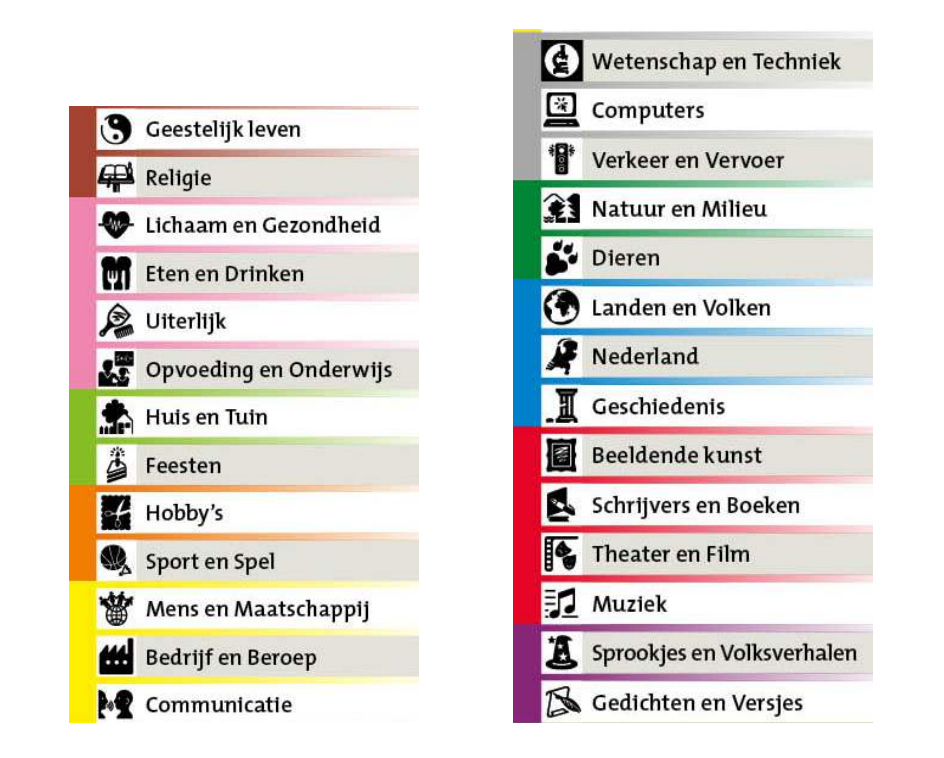

Voorbeeld: het boek 'Mijn perfecte puppy' wordt op de volgende manier ingedeeld:

Hoofdcategorie: **GROEN** – Onderwerpsgebied**: Dieren** – Trefwoord: **Honden**

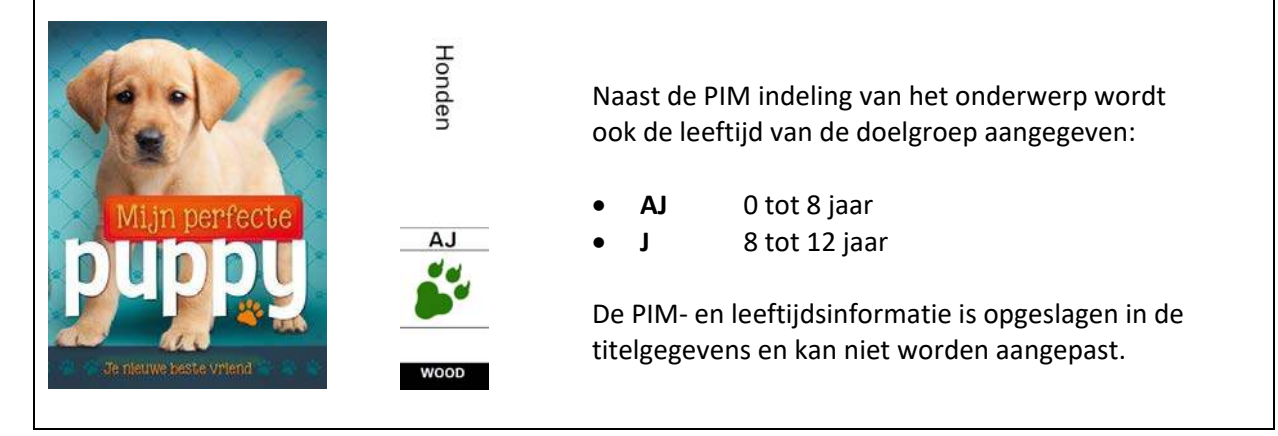

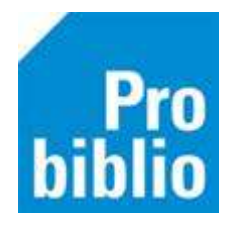

### **Verkeerde of ontbrekende kast**

Informatieve jeugdboeken worden dus automatisch in de juiste schoolWise kast geplaats. Er zijn 2 x 27 kasten beschikbaar, deze hebben de namen van de 27 onderwerpsgebieden.

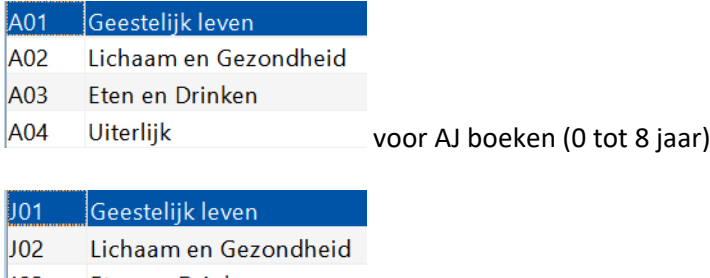

 $J03$ Eten en Drinken

J04 **Uiterlijk** voor J boeken (8 tot 12 jaar)

Oudere jeugdboeken (voor 1999) bevatten geen PIM informatie. Deze boeken komen hierdoor niet in een PIM-kast, maar een algemene kast: 'PIM-kast A' of PIM-kast J'. Hierdoor is het ook niet mogelijke een gekleurd PIM etiket te printen voor deze boeken.

Het ontbreken van de kast heeft geen enkele invloed op het uitlenen en innemen van boeken. Maar het kan lastig zijn de ze boeken terug te vinden in de schoolbibliotheek. Ook kunnen overzichten van de collectie een vertekend beeld kunnen geven.

Het is in schoolWise mogelijk boeken handmatig in een PIM-kast te plaatsen. **Tip:** bedankt vooraf het onderwerpsgebied en trefwoord.

#### **Boek in PIM-kast plaatsen**

- Start de client en log in met de toegangscode voor koppelen
- Ga naar Exemplaren > Inzien

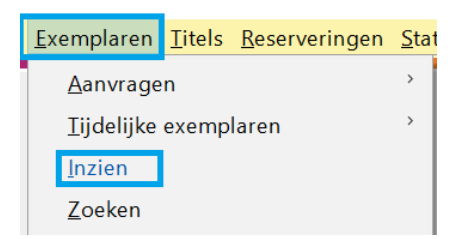

• Typ of scan het exemplaarnummer

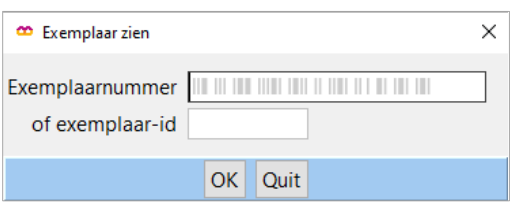

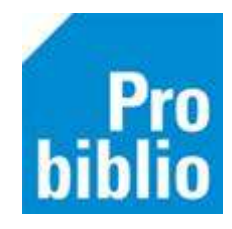

- De informatie over het exemplaar wordt nu getoond
- Dubbelklip op Plaatsing

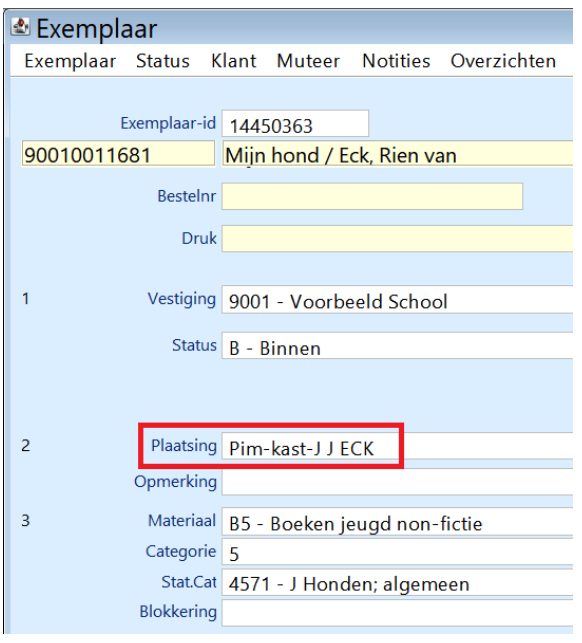

- Open het uitrolmenu Kast
- Selecteer de juist PIM kast

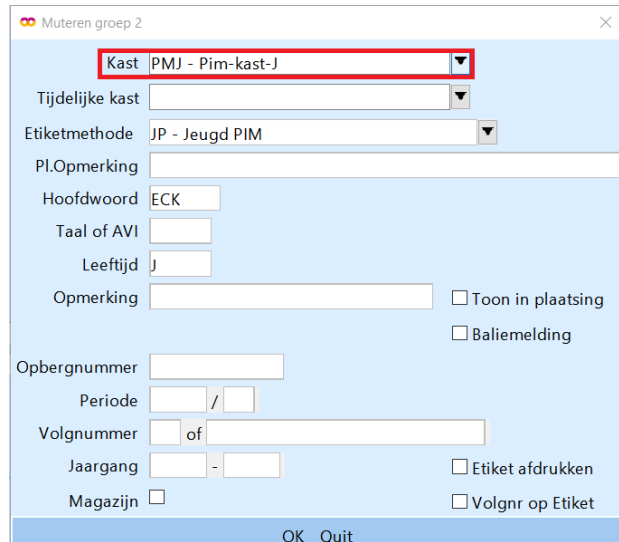

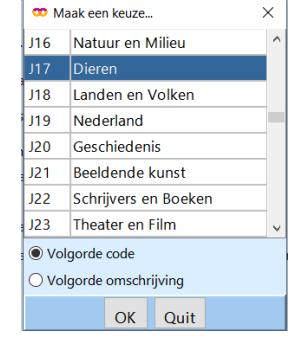

I

- Voeg een trefwoord toe bij 'Pl. Opmerking'
- Klik op OK

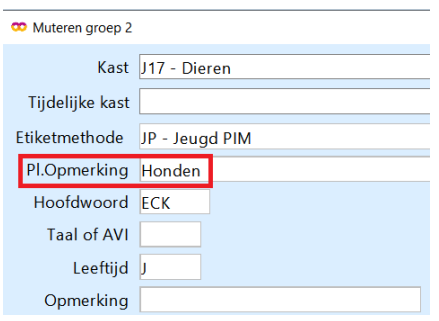

# Pro<br>blio

## **Etiketten**

Het is niet mogelijk om uit (school)Wise PIM etiketten te printen voor de aangepaste boeken. De PIM informatie is namelijk niet beschikbaar in de titelbeschrijving.

Zijn er toch niet nieuwe etiketten nodig? Neem dan contact met de bibliotheek. Via het Mediaprint programma van NBD|Biblion kunnen aangepaste etiketten gemaakt worden.